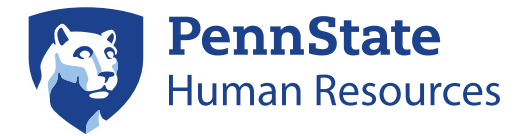

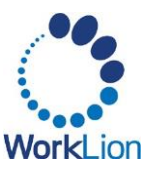

## **Student Application Process**

This job aid provides step-by-step instructions for students to apply for part-time, full-time, posted graduate assistantships/fellowships, and work study career opportunities at Penn State.

## **Accessing the New Career Pages**

- 1. Go to the Penn State Human Resources page [\(https://hr.psu.edu/careers\)](https://hr.psu.edu/careers).
- 2. Choose one of the following options based on whether you are currently employed with Penn State:
	- If you are a current student with Penn State, but not employed with Penn State, click on the Penn State Student link.
	- If you are a current student with Penn State, and are also currently employed with Penn State, click on the Workday link in the area that reads, "Are you a current Penn State Employee".
- 3. Under Applications, click on Student Openings. Note: If you are a current student employee, click on Career.
- 4. On the career site, several filters will be available to select on the left-hand navigation including: Job Category, Job Type, Locations, Worker Type and Time Type.
- 5. Click on the Checkboxes next to the type of job(s) you are seeking. These filters will automatically update the list of positions on the right-hand side. If you do not add filters, you will see ALL positions.
- 6. Click on a Position Title to view the Workday position details page. If you are interested in the position, click the **Apply** button.
- 7. On the Quick Apply tab, you can upload your resume or CV by clicking on Select Files and find your resume/CV on your computer or by dragging and dropping your resume/CV onto the page.
- 8. Click Next.

## **My Experience**

Note: If you uploaded your resume in step seven above, the Work Experience, Education, Skills, and Languages sections on the My Experience page will pre-populate. Review the information that populates.

- 1. You will be able to enter your job history under the Work Experience heading. Enter the title you had in the **Job Title** field.
- 2. Enter the name of the company in the **Company** field.
- 3. Enter the city and state in the Location field.

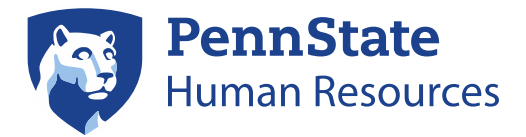

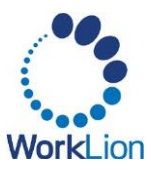

- 4. Enter the date you started that job In the From field.
- 5. Click the I currently work here checkbox OR enter the date you left that position.
- 6. In the Role Description field, provide a brief summary of your job responsibilities.
- 7. To add additional job history, click the **Add button** and repeat steps above for those additional positions.
- 8. In the Education section, type the name of the School or University you attended.
	- 1. Enter the Degree you attained.
	- 2. In the Field of Study or Overall Result (GPA), enter this additional information about your education.
	- 3. Click the Add button to add additional education.
- 9. In the Skills section, you may add any professional or personal skills by clicking the list icon in the Search for a Skill field, type in a skill and select the checkbox next to the skill to add it.
- 10. In the Languages section, click the Add button to add any languages you speak. You will be required to provide the language name and your proficiency in listening, overall, reading, speaking, and writing. You may select that this language is your native language.
- 11. In the Resume/CV section, click the Upload button to upload your resume.
- 12. Click Next.

## **Application Questions**

- 1. In the Are you at least 18 years of age? field, click the Arrow and select Yes or No.
- 2. In the Are you legally authorized to work in the United States?, click the Arrow and select Yes or No.
- 3. In the Do you now or in the future require immigration sponsorship from Penn State to obtain, retain or extend your authorization to work in the US field?, click the Arrow and select Yes or No.
- 4. In the SERS or PSERS field, indicate whether you have ever made contributions to those systems by clicking the Arrow and selecting Yes or No.
	- a. If you select Yes, you will be required to indicate the retirement system- SERS, PSERS, or both.
	- b. Click the **Arrow** and select your previous retirement system.
- 5. Click Next.
- 6. Review your complete application.
- 7. Click Submit.

Note: Based on the unit in which the job you're applying to resides, additional application questions may populate, requiring your response.